# How to Join a Zoom meeting

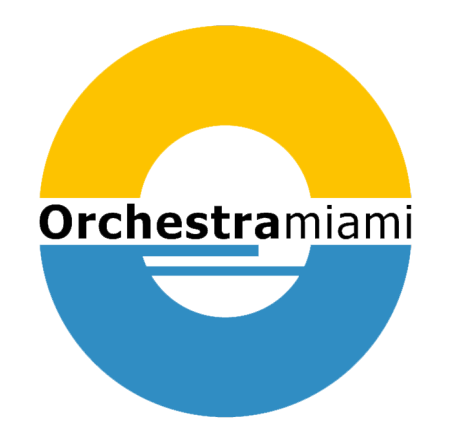

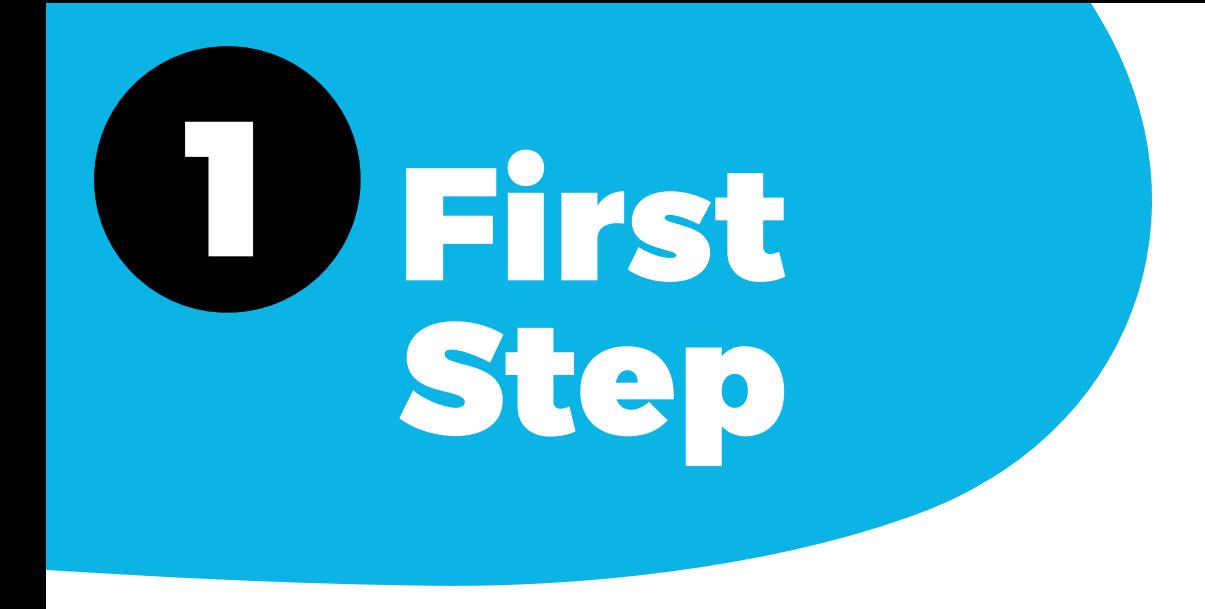

### **EITHER:**

Click on the Zoom link you may have been provided with (it will look something like this: https://orchestramiami.zoom.us/j/123456789)

**OR**

2. Go to [https://orchestramiami.zoom.us/join](https://otago.zoom.us/join) and Enter the Meeting ID that you have been provided with in the appropriate field and click 'Join' (the Meeting ID will be a 9 or 10 digit number)

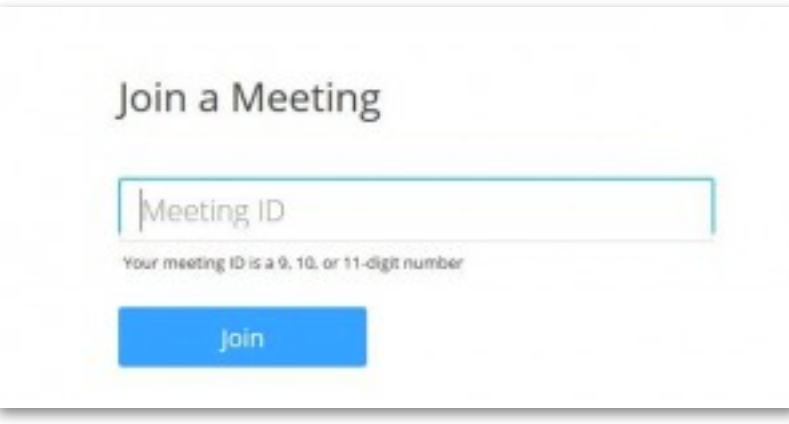

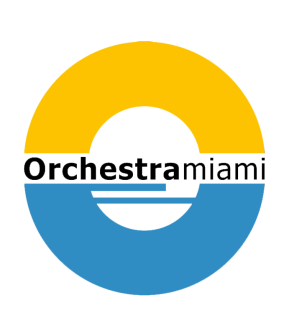

## If joining from a mobile device 2

If you are joining from a mobile device (Android smartphone/tablet, Apple iPhone/iPad) then it will simply prompt you to download the Zoom Cloud Meetings app from the App/Play Store.

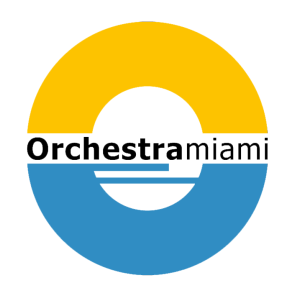

## If joining from a computer 3

When entering a Zoom meeting for the first time from a computer you will need to download a small application file.

This process is easy to complete on all commonly used browsers. The following examples are shown using Mozilla Firefox and Google Chrome.

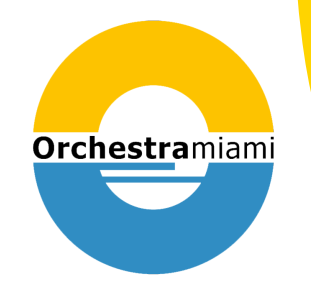

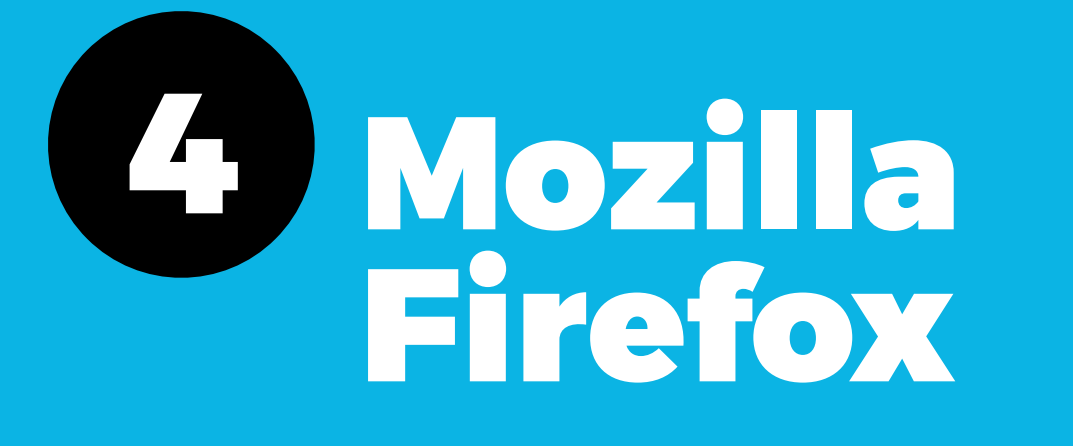

Click 'Save File' and follow the instruction in the orange box.

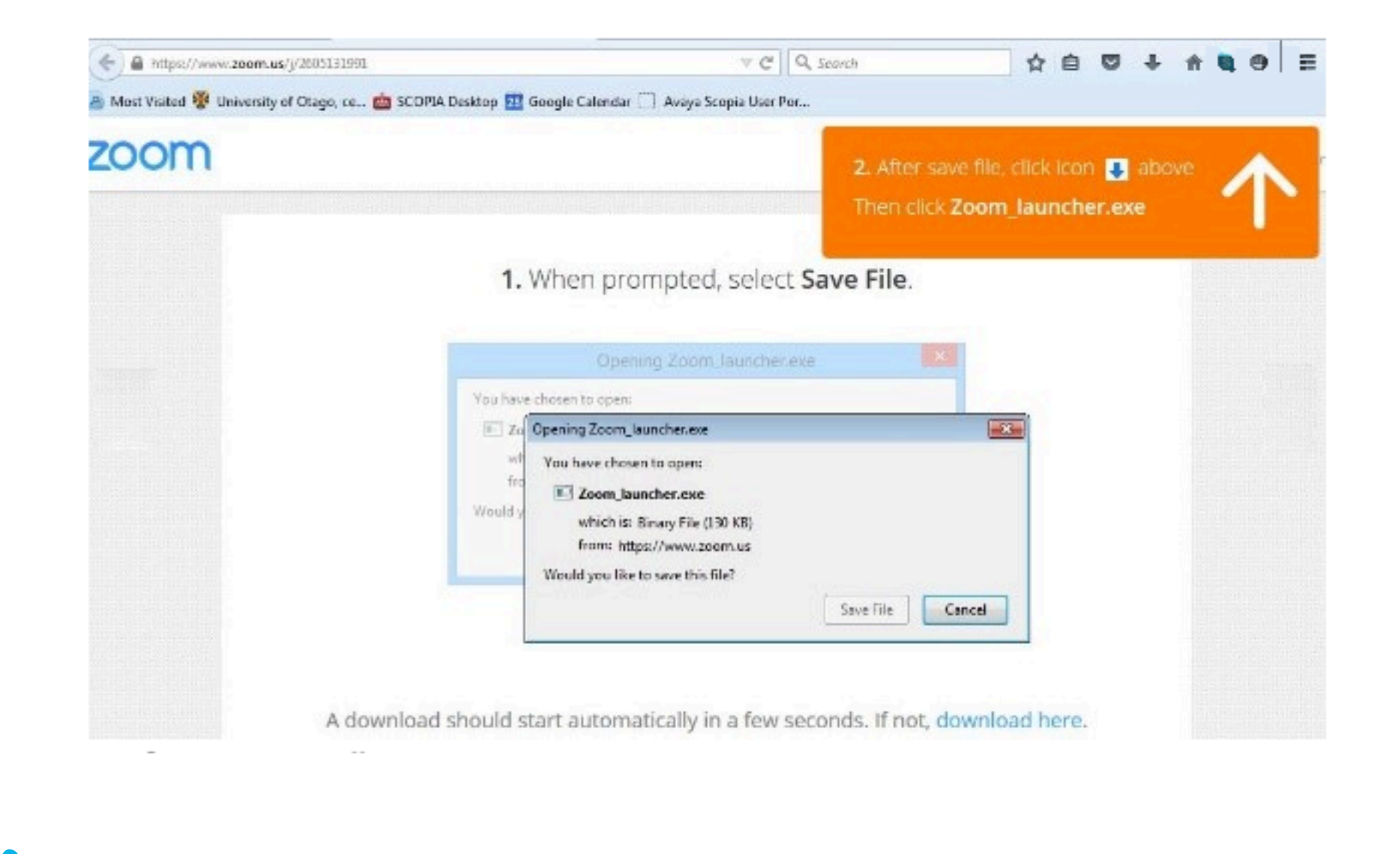

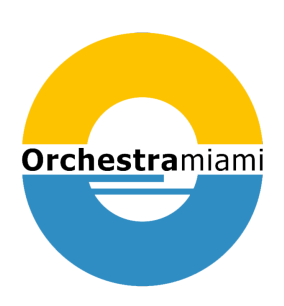

5 Google Chrome

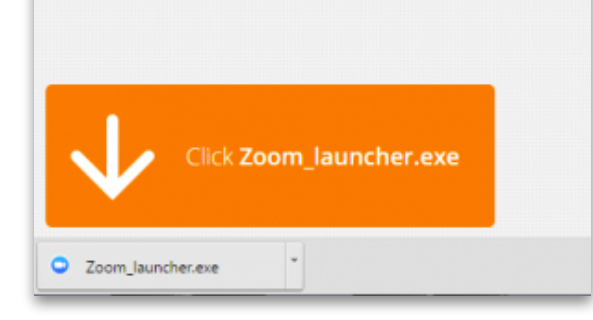

Google Chrome should automatically download the file and point to it as shown above. Clicking on the Zoom\_launcher.exe file will install Zoom, there will be a short pause before a progress bar appears indicating the installation.

#### When prompted, select OK.

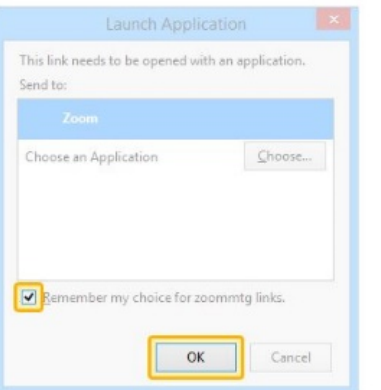

#### When prompted, select Launch Application.

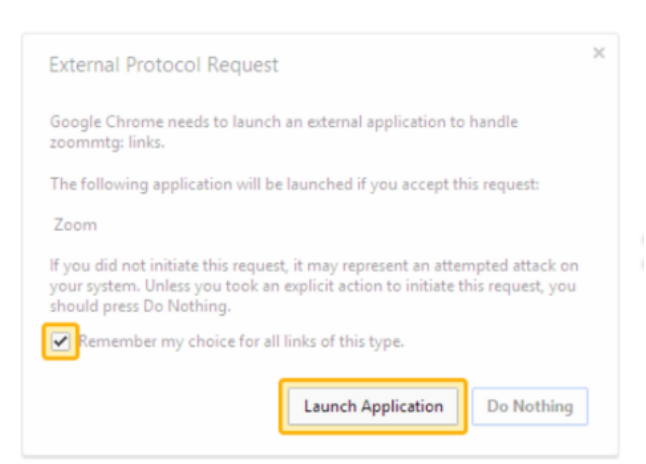

If an 'Application Launcher' or 'External Protocol Request' box appears simply tick the 'Remember my choice…' option box and then click 'OK'

 $\mathbf{x}$ C Zoom Please enter your name. Peter **Your Name** Join

Just before entering the meeting you will be prompted to enter a display name.

This name is simply to identify you in the meeting.

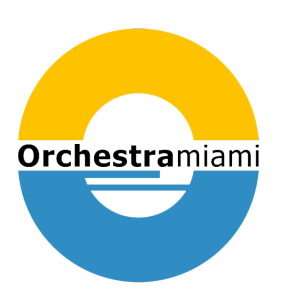

### Joining Audio via computer 6

You will then be prompted how you wish to join your audio. If you wish to join audio via the telephone, follow the instructions further down, otherwise simply select Join Computer by Audio (TIP: by ticking the "Automatically join audio by computer…" option box first, will mean you won't get prompted again in the future)

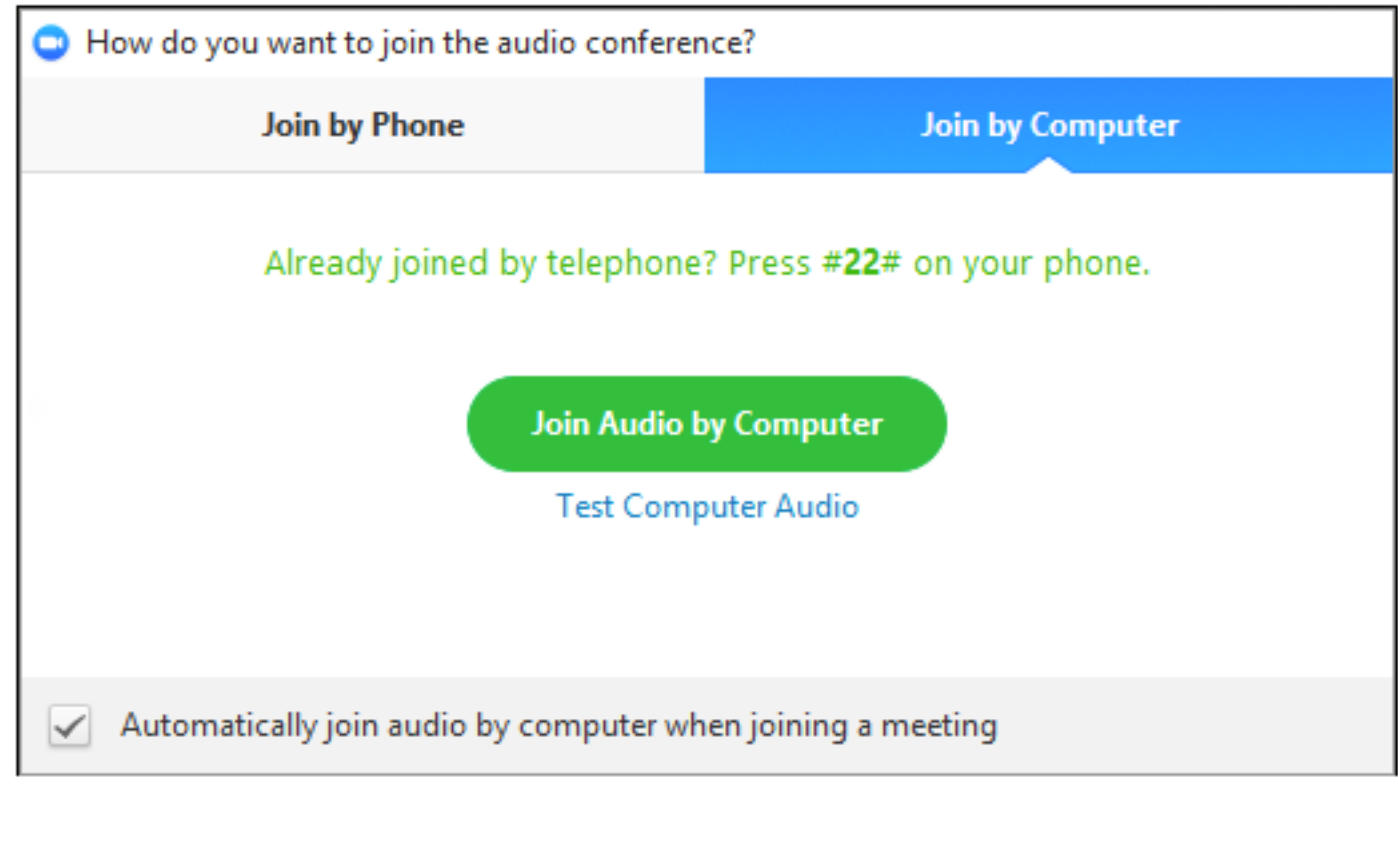

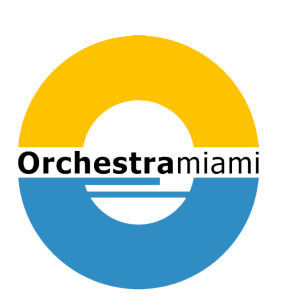

7 Mute / Unmute

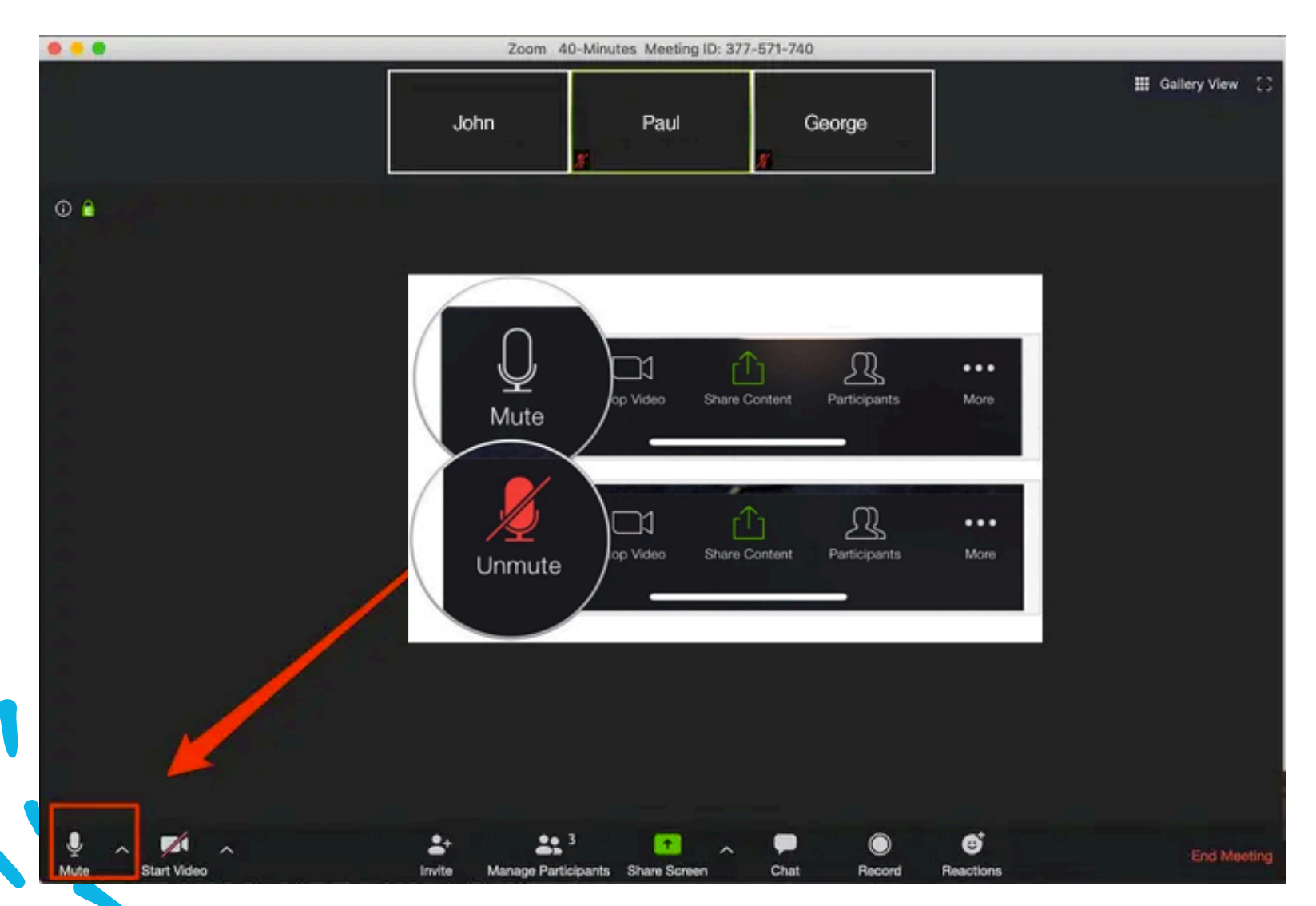

2

**1.** Move your cursor for options to appear on the Zoom participant squares. This will also reveal the bottom toolbar.

**2.** Click the "Mute" microphone option in the bottom left hand corner. Click again to unmute. This mutes your own microphone — others on the call will no longer be able to hear you.

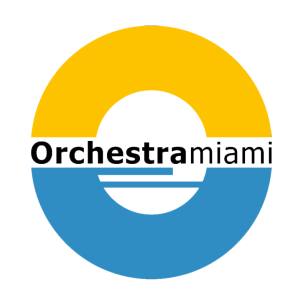

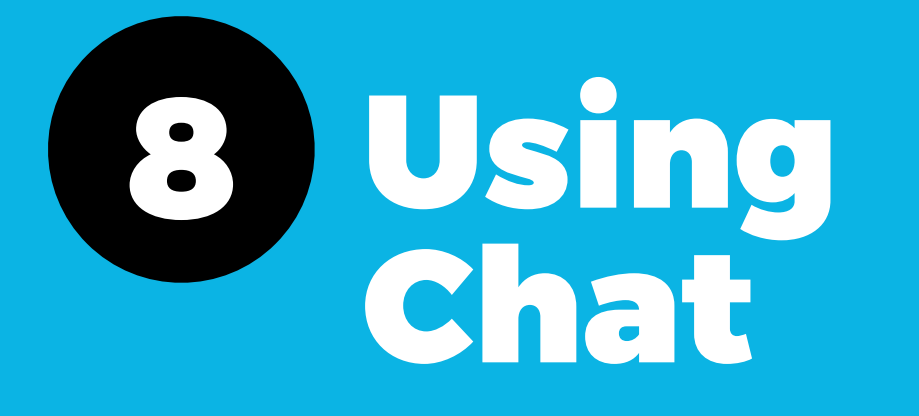

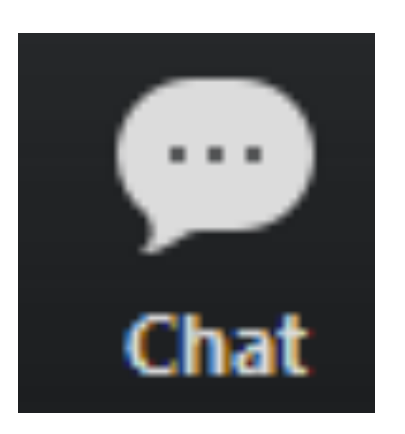

You can use the 'Chat' facility to send text chat to all participants or privately to specific participants.

Click on the 'Chat' icon in the tool bar, again hover your mouse over the Zoom window if you can't see the tool bar.

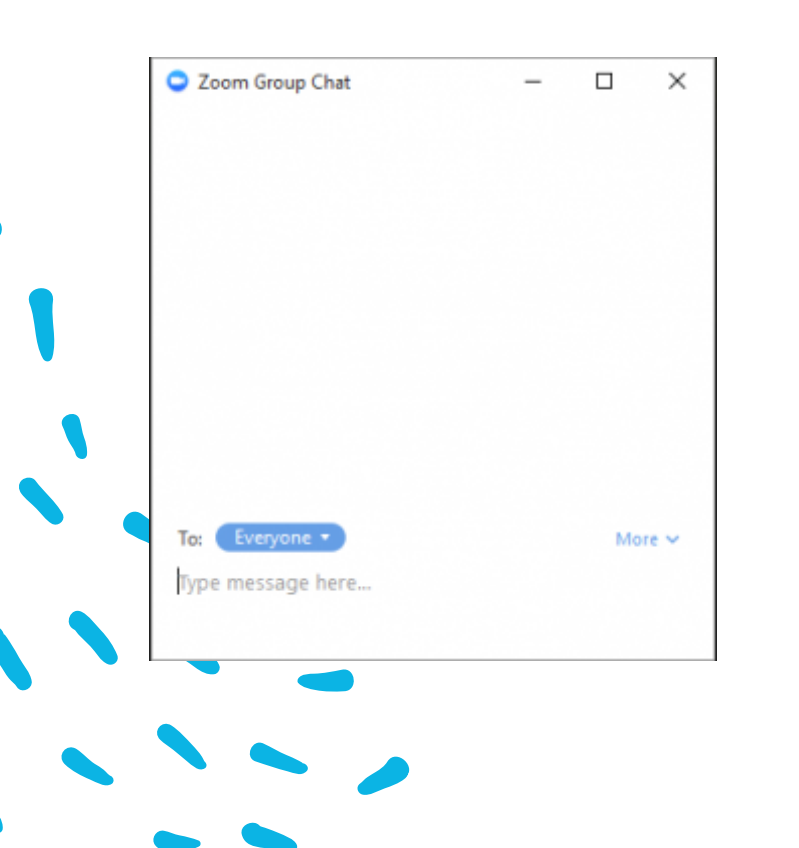

A chat window will then open. Select 'Everyone' or the name of the person you wish to send a chat message to.

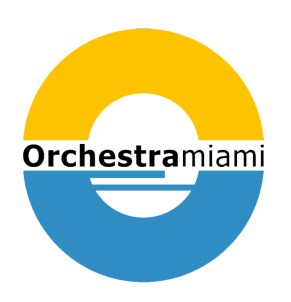

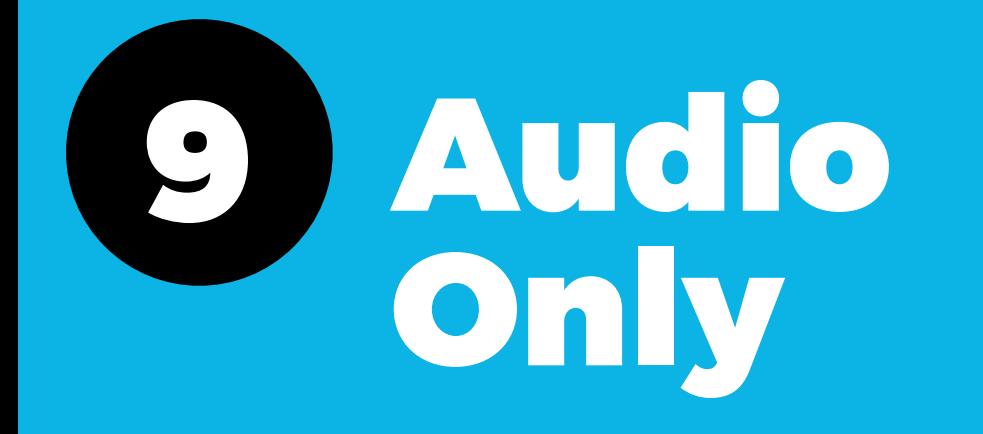

1

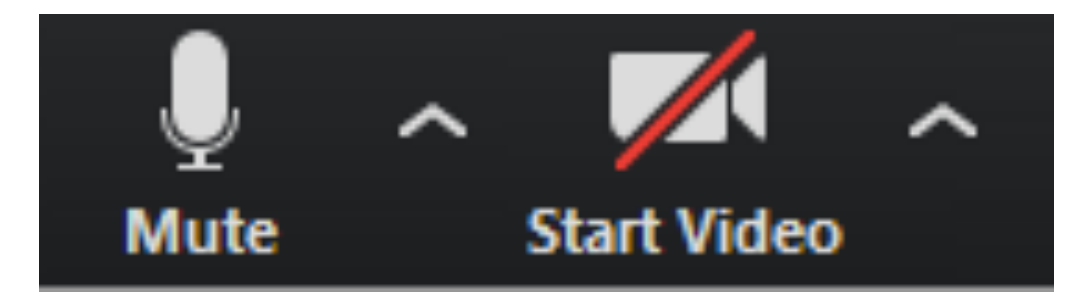

It is possible that during the concert participants will be ask to turn off their cameras and move to audio only, particularly if there are problems with the available bandwidth.

To do this simply click on the camera icon at the bottom of the Zoom window.

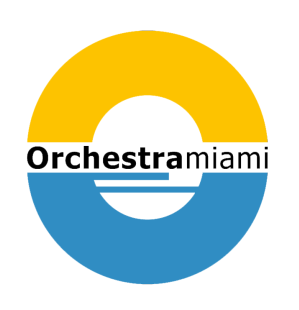

# See you at our virtual concerts!

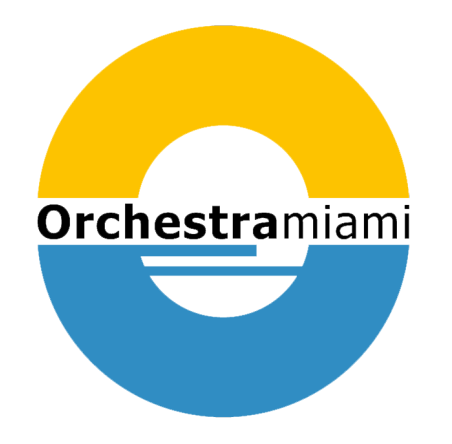